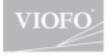

# A129 Plus Duo

# **USER MANUAL**

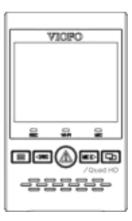

# **Customer Service**

- 12-month Limited warranty, Lifetime technical support
- support@viofo.com
- www.facebook.com/viofo.world
  - +86 755 8526 8909 (CN)

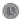

Mon-Fri 9am-6pm

# Table of Contents

# **Product Overview**

2

9

..... 14

Sta ndard Items Optional Accessory Product Diagram Inserting / Removing the memory card LED Indicators Buttons and Icons

# Installation

Front Camera Installation Rear Camera Installation Cable Connection

# Operation

Power On / Off Loop Recording

- Emergency Recording
- Playback Videos
- Motion Detection
- PC Mode
- View on a TV
- PIP Mode
- Firmware Upgrade

| System Settings                    |       | 19 |
|------------------------------------|-------|----|
| <b>Review and Control on Smart</b> | phone | 23 |
| Install Optional Accessories       |       | 24 |
| Notice                             |       | 25 |

# Product Overview

Standard Items

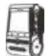

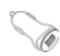

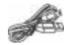

**Front** Camera

Car Charger Adapter

4M Car Charger USB Cable

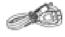

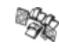

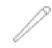

USB Data Cable

Spare Mount Sticky Pads

Clips

Trim Removal Tool

\*Note: The USB data cable is only for connecting the camera with computer to transfer video files or upgrade firmware, not for charging the camera.

# Optional Accessory

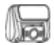

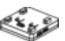

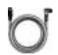

Rear Camera

**GPS** Module

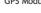

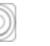

CPL

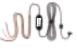

Rear Camera Cable

HK3 HardwireKit

### Product Diagram

### 1) Front Camera

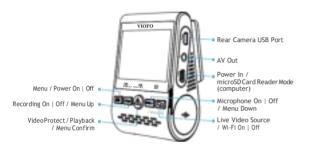

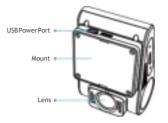

2) Rear Camera (Optional)

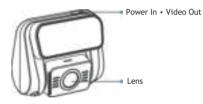

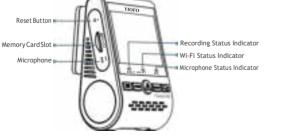

-3-

3) Bluetooth Remote Control (Optional)

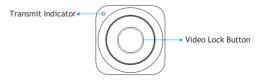

# Inserting / Removing the memory card

### Inserting the memory card

Push the memory card into the card slot until you hear a click, with the card label facing the forward (away from the screen).

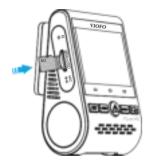

### Removing the memory card

Ensure that the camera is turned off / not recording, and then push the edge of the memory card with your fingernail. The card will spring out far enough to be removed.

### Note:

The microSD card issold separately. The microSD card must have a UHS-I rating and the capacity up to 256GB. 64GB, 128GB, 256GB microSD cards must be formatted with the FAT32 file system, either on a computer or in the camera.

We recommend you buy the VIOFO brand memory card which are manufactured with top-tier MLC NAND flash, making them durable and reliable.

### Formatting the card

Format the card ('Format' option in Dash Camera 'System settings') to prepare for first use in the dash camera.

Formatting will permanently erase any data on the microSD card. For best performance, format periodically (after backing up any important files).

# LED Indicators

| LED    | LED Status   | Behavior                         |
|--------|--------------|----------------------------------|
| DEC    | Solid Red    | Recording                        |
| REC    | Flashing Red | Not recording; Updating Firmware |
| Wi-Fi  | Solid Red    | Wi-Fi Enabled                    |
| VVI-F1 | Off          | Wi-Fi Disabled                   |
| ALC.   | Solid Red    | Microphone enabled               |
| MIC    | Off          | Microphone disabled              |

# Buttons and Icons

| Mode            | Buttons     | Behavior                                       |
|-----------------|-------------|------------------------------------------------|
|                 |             | Click once to enter the menu                   |
|                 | ■IREC       | Click once to start recording                  |
| Standby<br>Mode | $\triangle$ | To enter playlist                              |
| (NotRecording)  | MIC         | Click once to enable / disable audio recording |
|                 | 모           | Long press to enable the Wi-Fi                 |

| Mode             | Buttons      | Behavior                                                             |
|------------------|--------------|----------------------------------------------------------------------|
|                  | =            | Back to previous menu / Stop playback                                |
|                  | <b>₩IREC</b> | Menuup / Change playback speed /<br>Delete the video                 |
| Playlist<br>Mode | Δ            | Select the current / Play / Pause                                    |
|                  | MIC          | Menu down / Change playback speed<br>/ Lock current / Unlock current |
|                  | 모            | N / A                                                                |

| Mode              | Buttons | Behavior                                                                                            |
|-------------------|---------|----------------------------------------------------------------------------------------------------|
|                   |         | Click once to take a video snapshot<br>Note: Toenter the menusettings, please stop recording first. |
|                   | -#UREC  | Click once to stop recording                                                                        |
| Recording<br>Mode | Δ       | Click once to lock the file being recorded                                                          |
|                   | MIC     | Click once to enable / disable<br>audio recording                                                   |
|                   |         | Click once to toggle screen view                                                                    |

| Mode                    | Buttons | Behavior                                       |
|-------------------------|---------|------------------------------------------------|
|                         |         | Return to previous menu / Exit<br>setting menu |
|                         | -#IREC  | Menu up                                        |
| Setting<br>Menu<br>Mode | Δ       | Enter / Confirm                                |
|                         | MIC     | Menu down                                      |
|                         | 모       | N / A                                          |

# Installation

### Front camera installation

1) Insert the clips, then slide the mount horizontally into the slot on the back of camera.

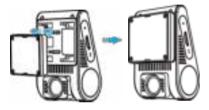

 $2) \ Select a location on the windshield rear of the rear-view mirror.$ 

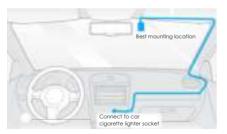

3) Wipe clean the installation surface of the windscreen with a dry cloth, it must be grease free for the sticky pad to stick firmly.4) Peel the protection film off the sticky pad and camera lens.

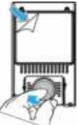

- 5) Fix the front camera on the selected location.
- 6) Adjust the lens angle
  - Look at the live view on the LCD.
  - Adjust the angle of the lens up / down if necessary.

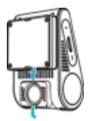

# Rear camera installation

1) Select an installation location

Select a location on the windscreen, without defrost grid wires, and where the camera can record the entire rear view.

2) Wipeclean the installation surface of the windscreen with a dry cloth.

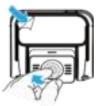

- 3) Peel the protection film off the sticky pad and camera lens.
- 4) Fix the rear camera on the selected location.

# Cable Connection

### 1) Connecting to Power

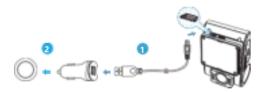

Plug the USB power adapter into your vehicle's 12V / 24V female power socket. Insert the 4M USB cable's male port into the camera's mount USB port.

#### Note:

Both GPS mount and non-GPS mount can be used for power.

### 2) Connecting with Rear Camera

Power off the product and connect the rear camera cable to the front camera (main unit).

Cable routing should be as shown in the following two diagrams. Use the cable clips to help fix the two cables conveniently and safely.

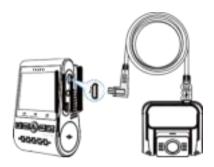

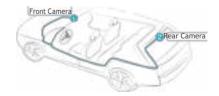

### Tips

1. Do not install / mount the camera in a location that interferes with the driver's visibility and safety.

2. Install / mount the camera close to the rearview mirror so that both sides of the scene being recorded are equally covered by the camera's FOV (field of view).

3. To ensure a clear view on rainy days, the lens should be positioned within the windshield wiper's sweeping range.

4. Do not install / mount the camera on or near airbag panels.

5. Installation / mounting location should not be affected by sun control film (window tint). There should not be any other electronic equipment close to the camera for optimal performance.

**Note:** Do not install / mount the camera or cables near an airbag panel or within the airbag's working range. The manufacturer is not liable for any injury or death caused by deployment of the airbag.

### **Display Overview**

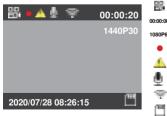

Recording Mode 00:00:00 Recording Time

- Recording Status Emergency Lock
- Microphone
- Wi-Fi

#### SD Card

# Operation

# Power On / Off

- 1. When you start the engine, the camera will turn on and begin recording automatically.
- 2. When you turn off the engine or unplug the charging cable from the power adapter, the camera will stop recording and turn off.
- 3. Long press [===utton to power on or off the camera.

# Loop Recording

microSD Card: Insert a microSD card into the camera's card slot and automatic loop recording will begin once the camera detects power.

- 1. Time frame for each video file is 1 / 2 / 3 / 5 / 10 minutes.
- 2. When there is insufficient space on the microSD card, loop recording will automatically overwrite the oldest files (one by one).
- 3. Loop recording files are saved to SD card: \DCIM \ MOVIE folder.

**Note:** If the camera you bought with built-in eMMC storage, the camera can start recording without microSD card. Please notice the eMMC storage is designed for temporarily recording only while the microSD card failed. If there is no microSD card inserted, the camera will keep beeping.

# Emergency Recording

1. Automatic emergency recording

When the G-sensor is activated by a collision, the current footage will be locked automatically to avoid being overwritten by loop recording.

2. Manual emergency recording

Pressing the [ 📩 ] button during a recording will lock the current file being recorded. Once locked, the file will not be overwritten by the loop recording feature.

### Note:

Collision sensing feature can be adjusted in settings under the "G-sensor" option. Locked files are saved to SD card: DCIM\Movie\ RO

# Playback Videos

- 1. Under standby mode (not recording), press [ 📥] button to enter the playlist.
- Use the arrow buttons [◄IREC MCI►] to select the desired video and press the button [▲] to play.
- 3. Press the 📑 button to exit.

### Note:

- 1. Separate files are created for the recordings of front and rear camera.
- 2. The file name of front camera is <code>Year\_Date\_Time\_\*\*\*F</code>, and

Year\_Date\_Time\_\*\*\* **R** for rear camera.

3. The default video resolution of front and rear camera is 1440P @30fps and 1080P@30fps.

4. After unplugging the rear camera, the resolution of front camera will switch to 1440P  $@30 \rm{fps}$  automatically.

If turned ON, the camera will start recording on detecting any movement within its FOV (field of view). Once the camera does not detect any movement for 60 seconds, it will stop recording and return to 'Motion-Detection' mode. Recording will resume if any new movement is detected.

### Note:

Donotturnon 'Motion Detection' unless your vehicle is parked. If 'Motion Detection' is enabled while driving, the camera may not record continuously.

# PC Mode

1. Connect the camera to a computer by using the included short Mini USB cable.

2. The camera will automatically turn on and "microSD Card

Reader Mode" will be displayed on its LCD screen.

- 3. The computer will detect "removable disk".
- 4. There will be two folders under DCIM folder:
  - Movie (loop recording video files) Contains subfolder: RO (Protected / Locked video files)
  - Photo (Video snapshot files)
- 5. Copy the files needed to your computer drive.

### View on a TV

The camera has an AV out port for connecting an external display such as a monitor or TV. Please note that the product doesn't come supplied a 3.5mm male to 3 RCA AUX cable.

### PIP Mode

There are four modes for live preview on the A129LCD screen and via Wi-Fi while the rear camera is attached.

#### Note:

Picture in picture (PIP) mode is available only while the rear camera is attached.

| Mode                         | Description                                                                                                    |
|------------------------------|----------------------------------------------------------------------------------------------------|
| Front+Rear(Rearoverlaid)     | Show preview video for front and rear<br>camera on the LCD screen, the rear camera<br>preview is on the top left side.  |
| Rear+ Front (Front overlaid) | Show preview video for front and rear<br>camera on the LCD screen, the front<br>camera preview is on the top left side. |
| Front Only                   | Showpreviewvideoforfrontcameraonly on the LCD screen.                                                                   |
| Rear Only                    | Showpreviewvideoforrearcameraonly on the LCD screen.                                                                    |

#### Mute

During aprivate conversation, pressing the [ $||| \subseteq |||$ ] button will mute the audio (Disable the microphone).

### Firmware Upgrade

Follow the instructions on this website to upgrade the firmware: https://support.viofo.com/support/solutions/19000101567

#### Note:

• Before using a microSD card to upgrade the firmware, formatting the card in camera is necessary to ensure stable read and write operation.

• Do not unplug or power off the camera during a firmware upgrade, it may cause the camera to subsequently fail to boot.

You can set the product features according to your needs and preferences using the camera button or the VIOFO app. To enter the menu settings, please stop recording first.

· Resolution: Setting video resolution of footage recorded,

Front camera only: 2560\*1440P 60fps, 2560\*1440P 30fps, 1920\*1080P 60fps, 1920\*1080P 30fps

Front + Rear Camera:

2560\*1440P60fps/30fps+1920\*1080P30fps, 1920\*1080P60fps/30fps+1920\*1080P30fps

• **Bitrate**: You can set the bitrate for video. High bitrate may improve the quality and smoothness of the video, especially when recording fast motion or high contrast scenes. Using high bitrate mode may decrease the amount of recording time available on your memory card. Using low bitrate will save space and record for longer time.

• Live Video Source: Front camera / Rear camera / PIP mode 1 / PIP mode 2.

· Loop Recording: Off / 1 / 2 / 3 / 5 / 10 minutes.

Recording will begin automatically after powering on with a microSD card in the device. Each recorded file is up to three minutes long, with old footage being replaced when microSD card storage is full.

• WDR (Wide Dynamic Range): Dynamic range is the radio of the brightest portion of the image to the darkest portion of the image.

WDR images can record and represent a greater range of luminance levels than can be achieved using more traditional methods.

• **Exposure**: Adjusting the value of the EV (Exposure Value) properly can create better footage under different light sources. It ranges from -2.0 to +2.0. You can adjust the EV for front and rear camera separately. Default is set at 0.0.

• Parking Mode: There are 3 options under parking mode:

1 Auto Event Detection

The camera will automatically record for 1 minute while a moving object is detected while car is parked and will stop recording if no new movement.

Time Lapse recording

Time lapse record a video at low frames at 1/2/3/5/10/15 fps, it keeps recording continuously without audio recorded.

3 Low Bitrate Recording

Thismode record video in low bitrate 4MB/s for both front and rear. It keeps recording continuously in mini file size with audiorecorded. Note: We recommend to buy VIOFO HK3 ACC hardwire kit cable for parking mode recording.

• Enter Parking Mode Timer: Set the timer for entering parking mode.

• Parking Recording Timer: Set the parking recording duration.

• Time-lapse Recording: Record video from frames captured at specific time intervals to conserve memory and reduce the time it takes to review video. The default is off.

• Motion Detection: When activated, the camera will start recording if there is movement in front of the camera. Once the camera does not detect movement for 60 seconds, it stops recording and returns to "Motion Detection" mode. The camera will record again in the time of detecting a new movement. • GPS: Turnon / off GPS logger. A GPS module is used to include the location data in the recorded videos. If disabled, your camera will no longer measure yourspeed and position; nor synchronize the time / date. (Only available when connect with GPS signal) Please use "Dashcam Viewer" to playback videos and to visualize your position and speed on your computer.

• **Speed Unit**: Kilometer per hour (KMH) and milesper hour (MPH) are available for speed unit.

• **G-Sensor**: The G-sensor measures shock forces and locks the video recorded at the time. The settings from "low to high" determine the amount of force needed to lock the file from being overwritten. We recommend that you set it at low.

• Wi-Fi: Set it On / Off. Press the [ 🖵 ] button for 3 or 5 seconds to enable Wi-Fi quickly. We recommend to choose 5GHz Wi-Fi mode.

• Date Stamp: Imprint the time and date on the recorded video.

 $\cdot$  GPS Info Stamp: Imprint the GPS information on the recorded video.

• Camera Model Stamp: Imprint the camera model on the recorded video.

• Record Audio: Turn on and off the microphone. This can also be changed during recording by pressing the microphone button [  ${\tt MCI}$  ].

• Screen Saver: The screen goes black by default after 3 minutes while recording. You can set it by adjusting different time intervals on menu.

 $\cdot$  Boot delay: The camera will boot seconds later when powered on. The settings are Off / 5s / 10s.

• Date / Time: Set system date / time.

• Time Zone: Set the current time zone for GPS time and date calibration.

Note: the time zone must be manually adjusted for daylight savings.

 $\bullet$  Language: Set the on-screen display to English, Traditional Chinese, and French, etc.

• Beep Sound: Turn all notification sounds On / Off.

• Frequency: Set it to minimize flickering and banding in the recorded video.

• Image Rotation: Turn the screen upside down. It's fit for both front and rear camera.

• Rear Camera Mirror: Rear Camera Mirror can make the image of the rear camera to be displayed and recorded as reversed compared to the actual view, you can set the setting On / Off.

• Format: The operation will delete all data on the microSD card.

Note: Once you format the card, all information will be deleted and unrecoverable. Make sure to back up all files that you needed before formatting.

• Format Warning: Set the number of days between format warnings.

- · Default Setting: Restore device to factory settings.
- Car Number: Imprint the car number on the recorded video.
- $\cdot$  Custom Text Stamp: Imprint the customize text on the recorded video.

• Firmware Version: Check the current firmware version of the camera.

# **Review and Control on Smartphone**

The VIOFO app allows you to control your camera remotely by using a smartphone. Features include full camera control, live preview, playback and video recording. While the Wi-Fi enabled, the camera can be only controlled by VIOFO app.

Turn on the Wi-Fi in the menu or long press the [ 🖵 ] button. When the Wi-Fi is on, a Wi-Fi status icon and the password appear on the camera LCD screen.

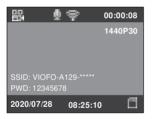

#### Connecting the camera to a smartphone

• Search "VIOFO" on Google play store on an Android device or Apple app store on an iOS device, also you can scan below code to download the APP.

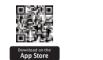

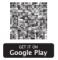

- · Download and install VIOFO APP.
- Run VIOFO APP.
- $\cdot$  On VIOFO app, follow app instruction to connect with camera.

# Install Optional Accessories

### Bluetooth Remote Control

With the Bluetooth remote control (Optional) mounted in a convenient location on your dashboard, you can safely protect important videos from being overwritten, without needing to take your eyes off the road. When you press the Bluetooth remote, the camera will lock the current video file and take a video snapshot.

#### Pairing with dash camera

- Power on the camera.
- Press and hold the video lock button on remote control for 3 seconds to pair with camera.
- If get paired successfully, the LED indicator of the remote turns blue.

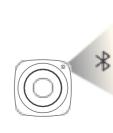

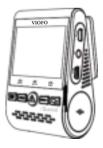

# CPL

The CPL (Circular Polarizing Lens, optional) can be used to reduce reflections and glare from the window glass and road surfaces that can otherwise damage image quality, this works in the same way as polarized sunglasses, getting more saturated and beautiful video.

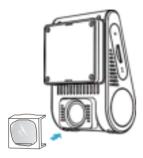

# Notice

#### FCC Statement

This equipment has been tested and found to comply with the limits for a Class B digital device, pursuant to part 15 of the FCC Rules. These limits are designed to provide reasonable protection against harmful interference in a residential installation. This equipment generates, uses and can radiate radio frequency energy and, if not installed and used in accordance with the instructions, may cause harmful interference to radio communications. However, there is no guarantee that interference will not occur in a particular installation. If this equipment does cause harmful interference to radio or television reception, which can be determined by turning the equipment off and on, the user is encouraged to try to correct the interference by one or more of the following measures:

- · Reorient or relocate the receiving antenna.
- · Increase the separation between the equipment and receiver.
- Connect the equipment into an outlet on a circuit different from that to which the receiver is connected.

• Consult the dealer or an experienced radio / TV technician for help.

### Caution:

Any changes or modifications to this device not explicitly approved by manufacturer could void your authority to operate this equipment.

This device complies with part 15 of the FCC Rules. Operation is subject to the following two conditions:

(1) This device may not cause harmful interference.

(2) This device must accept any interference received, including interference that may cause undesired operation.

Shenzhen VIOFO Technology Co., Ltd, declares that this Radio Frequency peripheral is in compliance with the essential requirements and other relevant provisions of Directive 1999/5/EC.